# **授業支援システム manaba(マナバ) 学生マニュアル**

### **2025.03.24**

## 目 次

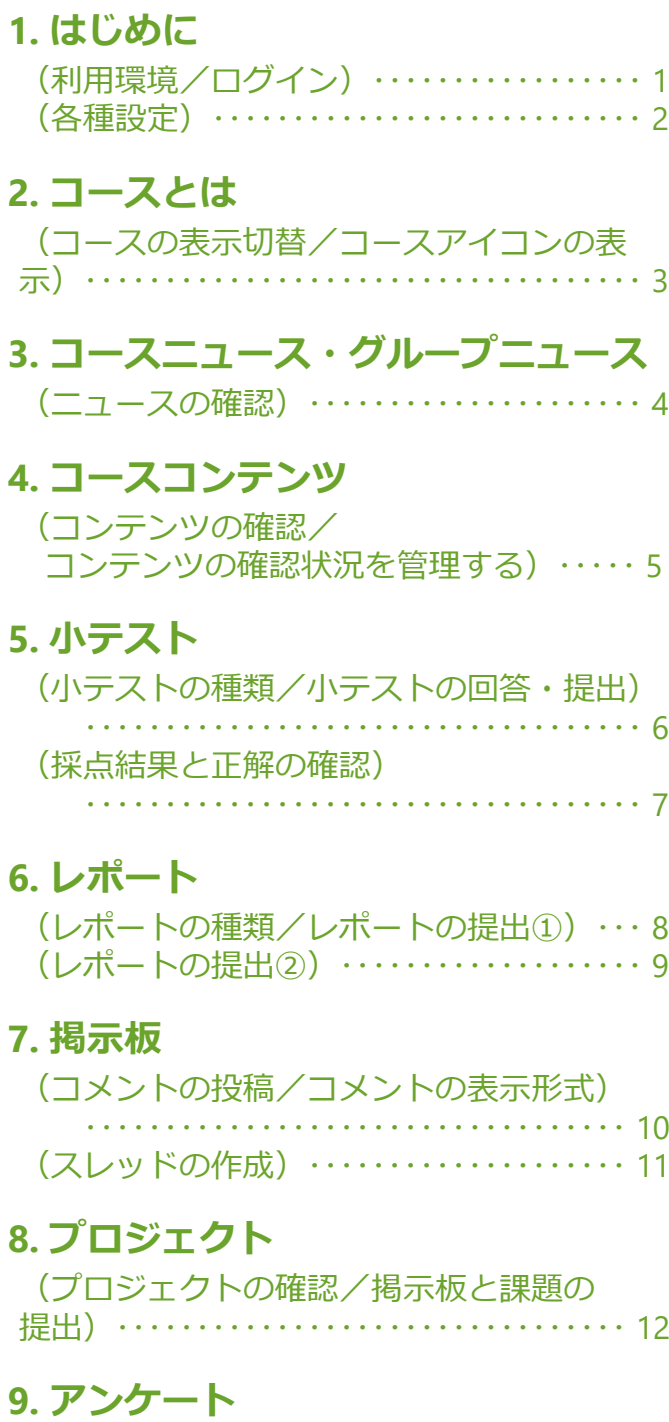

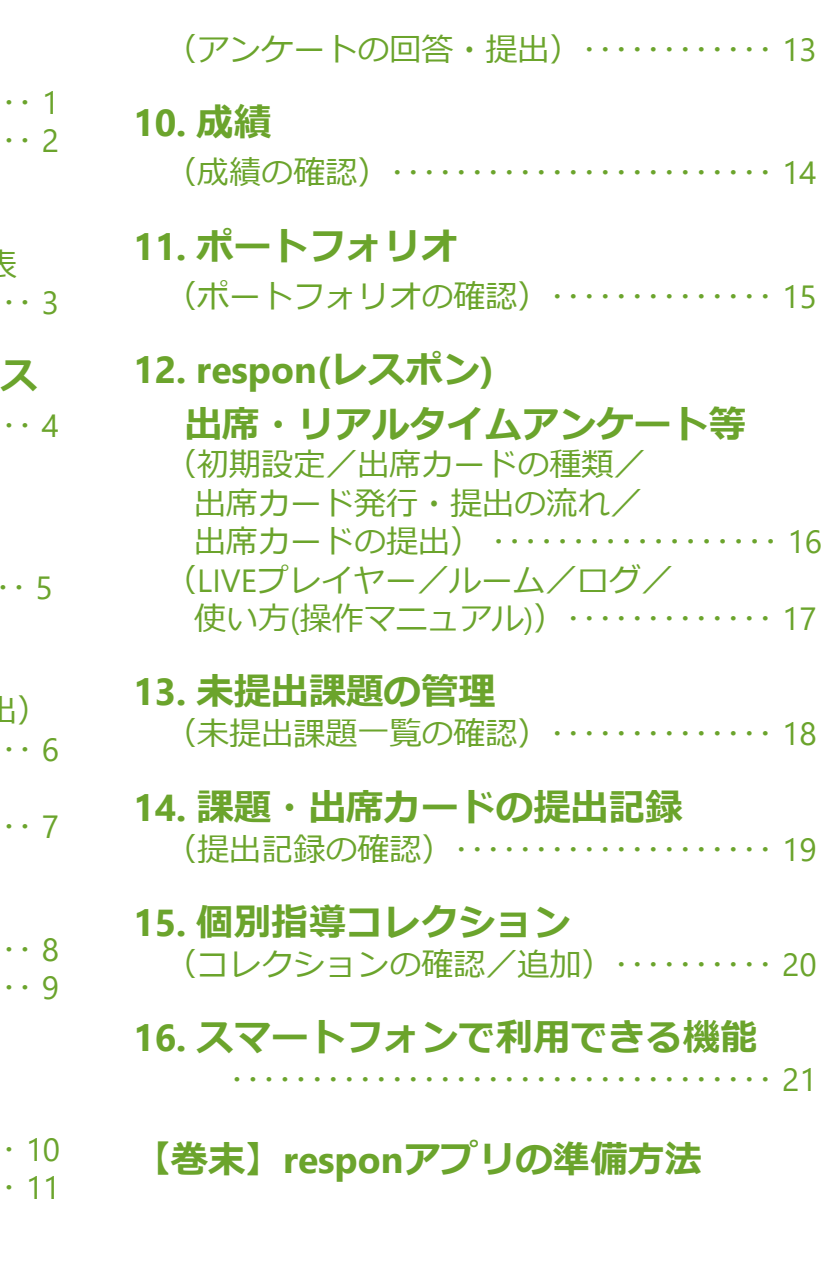

## 1. はじめに

### 利用環境

manaba は以下のOS、ブラウザに対応しています。

#### **Windows**

Google Chrome/ Mozilla Firefox / Microsoft Edge (※Edge 79以降かつIEモードを除く)

#### **Macintosh**

Safari ∕ Mozilla Firefox

**ios**

Safari

**Android** Google Chrome

 $\frac{1}{2}$ ・ブラウザはそれぞれのOSに提供されている最新版をサポート対象とします。

・ブラウザのCookie、JavaScriptを有効にしてください。

・スマートフォン版の画面では利用できる機能に制限があります。

## ログイン

TKUポータルから[授業情報(manaba)]バナーをクリックすると、manabaへログインします。

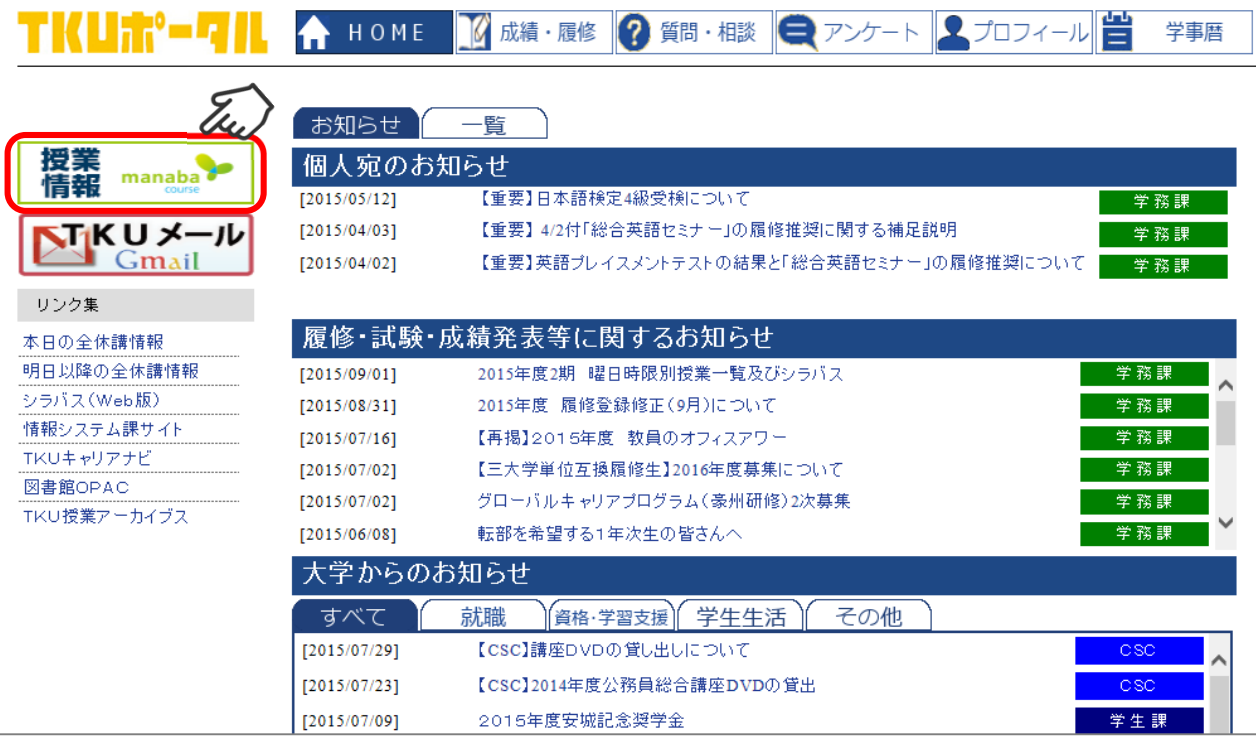

## 1. はじめに

### 各種設定

manabaの利用開始にあたり、まず以下の設定を行いましょう。

リマインダ設定

リマインダとは、manabaに新しいお知らせや書き込み があった場合に、 それらの更新情報をユーザが登録 しているメールアドレス宛に送信する機能です。

#### 【基本設定】

1. manabaからのリマインダを受信するか、しないか を選択します。

2.メールアドレス欄にはTKUメールアドレスを設定し ています(変更できません)。

3. 携帯メールアドレス欄には、リマインダを受信した い携帯電話のメールアドレスを入力します。

4.「メール受信タイミング」で[まとめて受信する]を選 択すると、24時間以内に発信された複数のリマインダ メールを1日1回にまとめて受信することができます。

#### 【コース別設定】

- リマインダを受信しないコースを指定できます。
- 1.【設定を変更する】をクリック。
- 2.対象のコースを選択もしくは解除します。
- 3.保存をクリックして完了です。

### 【リマインダ種類別設定】

新しいコースニュースや課題の提示(公開)、プロジェ クトや掲示板への新たな書き込みがあった時に、リマ インダを受信するか、 しないかをそれぞれ選択します。

・基本設定でリマインダメールを「受信しない」に設定して いる場合は、リマインダ種類別設定で「受信する」に設定 していても、リマインダは送信されません。

#### 【リマインダ一覧】

マイページトップ画面のリマインダのタブからリマイ

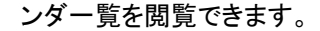

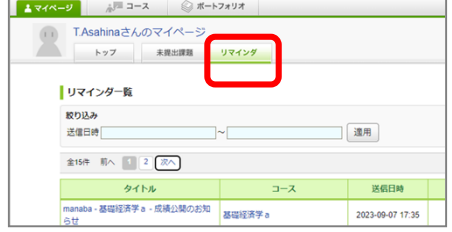

プロフィール設定

プロフィール画像に写真や画像を登録することがで きます。自分の写真を登録しておくと、掲示板でコメ ントしたときに写真がコメントと一緒に表示されるた め、誰が投稿したかが一目でわかります。

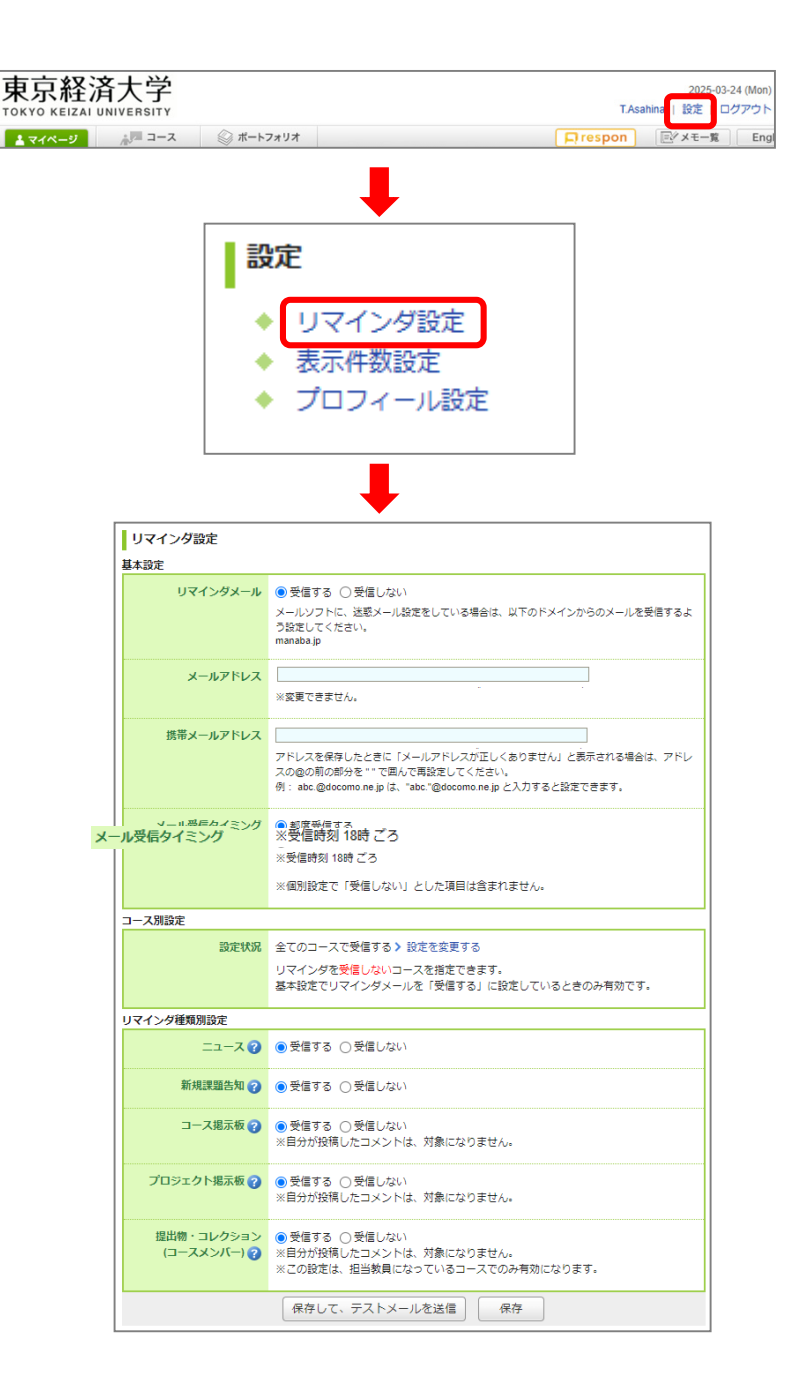

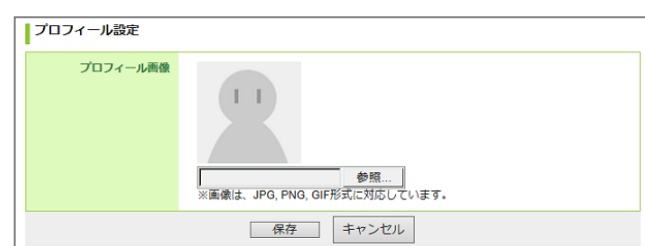

## 2. コースとは

各学生が履修している授業は、「コース」という単位で管理されます。コースごとに、担当教員からのお知らせや教材を受け 取ったり、レポートや小テストなどの課題を提出したりすることができます。 また、 掲示板でディスカッションをすることもでき ます。

### コースの表示切替

#### 【表示形式の切替】

コース一覧の表示形式には、サムネイル形式、リスト形 式があります。コース一覧のプルダウンメニューで切り 替えることができます。

### 【コースの並び順の切替】

ユーザが任意のコースに★をつけ、コースの並び順を切 り替えることができます。 ★をつけたコースが上位に並びます。 インファイン リスト形式

### 【ステータスの切替】

コース一覧に表示されるコースには、以下の4種類のス テータスがあります。プルダウンメニューで切り替えるこ とができます。

#### [現在のコース]

現在履修中のコースです。課題の提出や掲示板への書き 込みができます。

#### [過去のコース] 過去に利用したコースです。提出課題や掲示板の閲覧の み可能です。

[これからのコース] これから利用が開始されるコースです。コース内に入ること はできません。

[すべてのコース]

「現在」「過去」「これから」すべてのコースが表示されます。

### コースアイコンの表示

#### 各コースに更新情報があると、アイコンが赤く表示されま す。アイコンのあらわす意味は以下の通りです。

- ■ミ 未読のコースニュースがあります。
- 未提出の課題(小テスト、レポート等)があります。
- 未読の成績があります。
- 掲示板に未読のコメントがあります。
- 個別指導コレクションに未読のコメントがあります。

#### 未提出の課題があると、コーストップ画面に小テストやア ンケートなどの課題ごとに課題の数が表示されます。

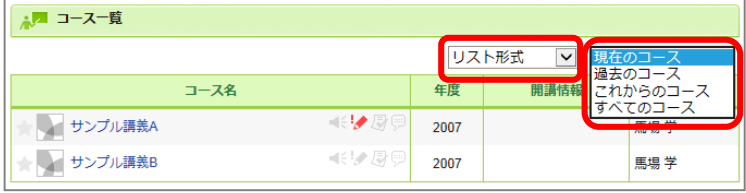

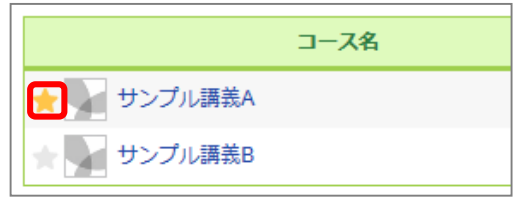

#### サムネイル形式

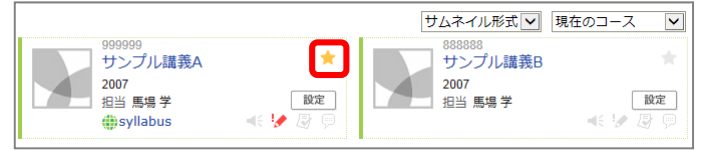

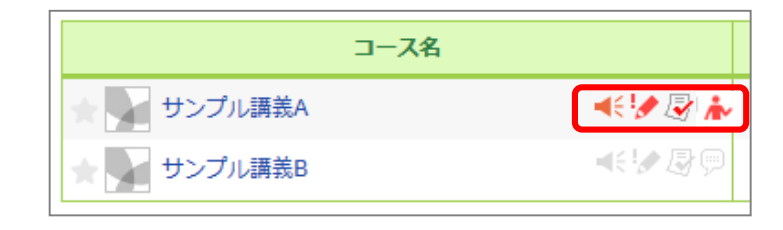

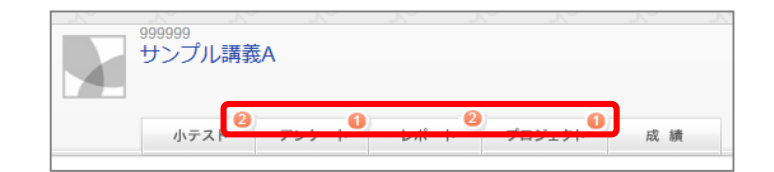

## 3. コースニュース・グループニュース

担当教員から履修者への連絡事項はコースニュースとして配信されます。また、特定の履修者(一人または複数)への連絡 事項はグループニュース(あなた宛のお知らせ)として配信されます。見落としのないよう気をつけましょう。

### ニュースの確認

教員からコースニュースが配信されると、コーストップ 画面の「コースニュース」に、また、グループニュース が配信されると「グループニュース」にニュースのタイ トルが表示されます。 タイトルをクリックすると、本文が表示されます。

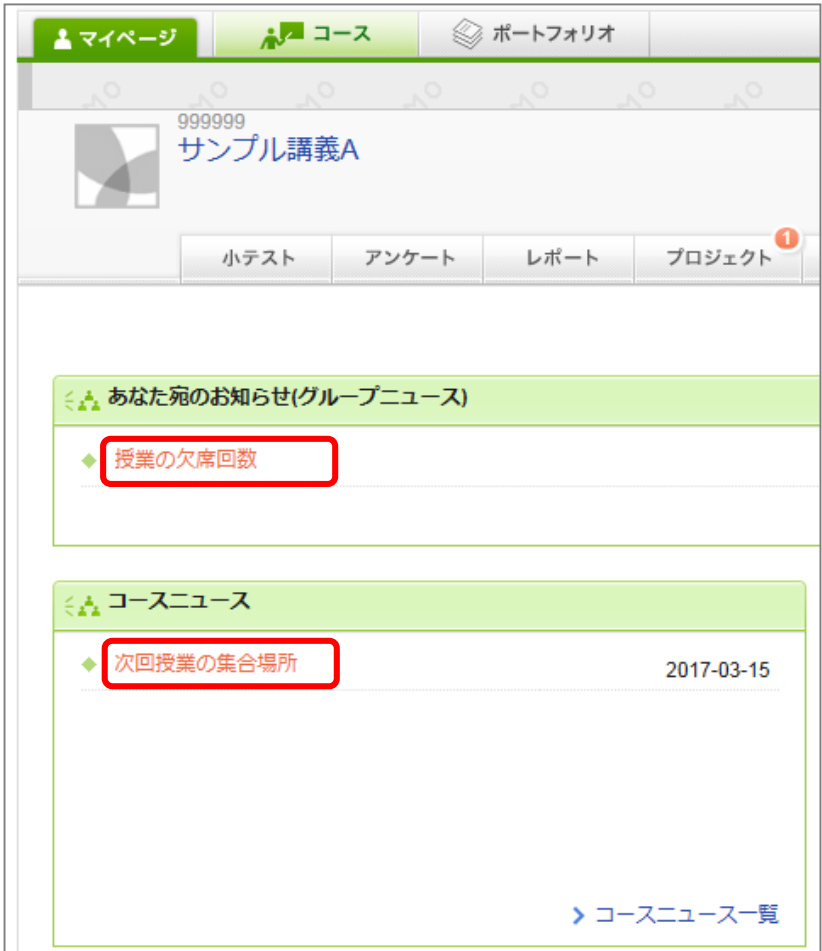

## 4. コースコンテンツ

コースコンテンツは、担当教員が作成するコースごとのホームページのようなもので、教材や資料配布に利用されます。

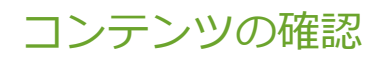

1.コーストップ画面の[コースコンテンツ]をクリックす ると、コンテンツ一覧画面が表示されます。

2.コンテンツのタイトルをクリックすると、内容を確認 することができます。

3. 画面右のリストにはページタイトルが表示されます。 ページが複数ある場合はタイトルをクリックすると、内 容を確認できます。

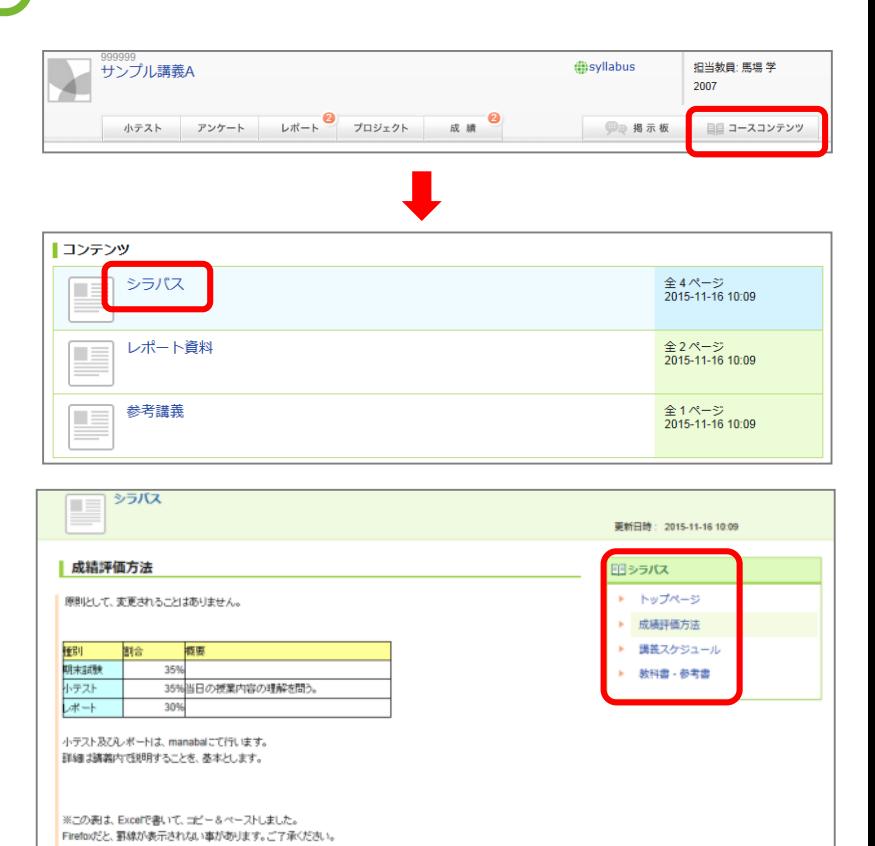

### コンテンツの確認状況を管理する

### 【確認状況を登録・変更する】

コンテンツページのヘッダーの確認状況を変更するボ タンを用いて、自身の確認状況を登録・変更すること ができます。

・確認状況は学生自身で登録するもので、「確認状況」は各 ページ単位ではなく、コンテンツ全体に対してになります。 ・いずれかのページで確認状況を更新すると、同じコンテン ツ内のすべてのページヘッダーの情報が更新されます。 個々のページごとに確認状況を登録することができません。

### 【確認状況を把握する】

各コンテンツの確認状況は、コーストップ画面、コンテ ンツ一覧画面のアイコンから確認することができます。

確認後に教員がコンテンツを更新した場合には、自動 的に「更新後未確認」表示となるため、更新を把握し やすくなります。

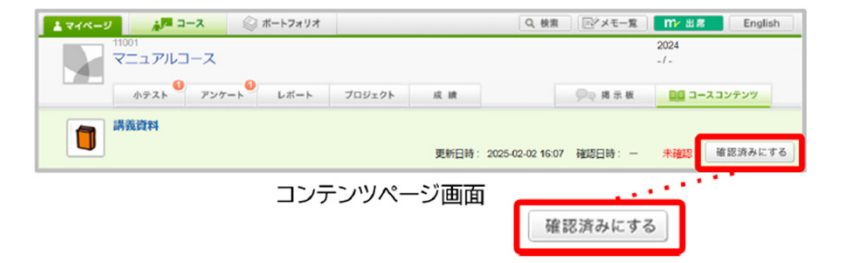

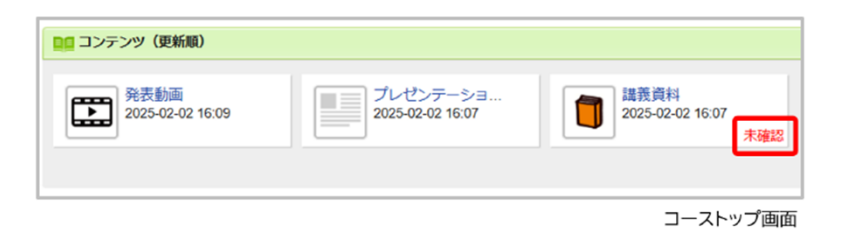

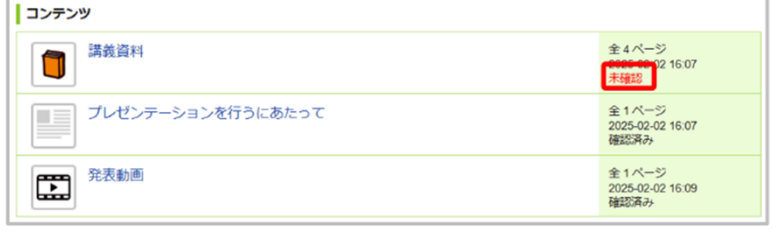

コンテンツー覧画面

## 5. 小テスト (小テストの種類/小テストの回答・提出)

### 小テストの種類

manabaには、以下の3種類の小テストがあります。

### 自動採点小テスト

回答を提出すると、manabaが自動 的に採点します。

手動採点小テスト 担当教員が採点を行います。 ドリル 繰り返し回答・提出できる小テスト です。

## 小テストの回答・提出

1.コーストップ画面の[小テスト]をクリックし、小テスト 一覧画面を開きます。

- 2.小テストのタイトルをクリックします。
- 3.[スタート]をクリックするとテストを開始します。

\_\_\_\_\_\_\_\_\_\_\_\_\_\_\_\_\_\_\_\_\_\_

4.回答終了後、内容を確認して[提出確認]をクリック します。

5.[提出]をクリックして提出完了です。

・受付終了日時を過ぎていると、回答を提出することはでき ません。

・受験条件が設定されている小テストの場合、条件となっ ている小テストで合格条件を満たさないと回答できません。 ・担当教員が「再提出」とした場合、状態が「未提出」に戻り

ますので、再度回答及び提出を行ってください。

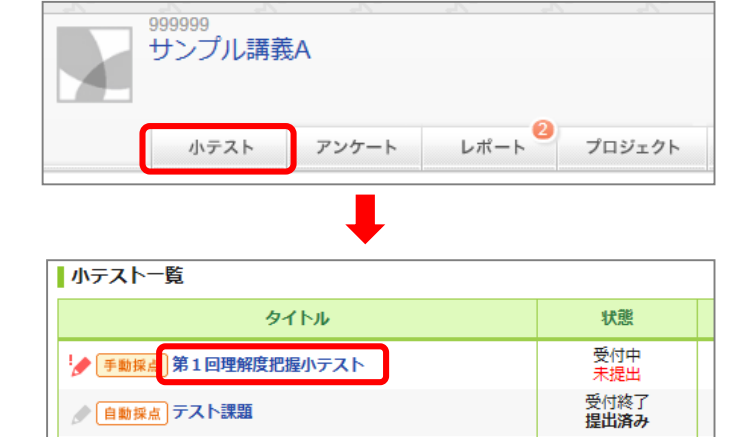

● 手動採点 第1回小テスト

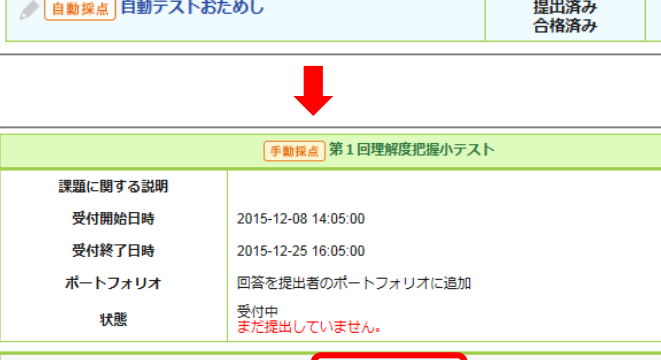

│ スタート

受付終了

提出済み 受付終了

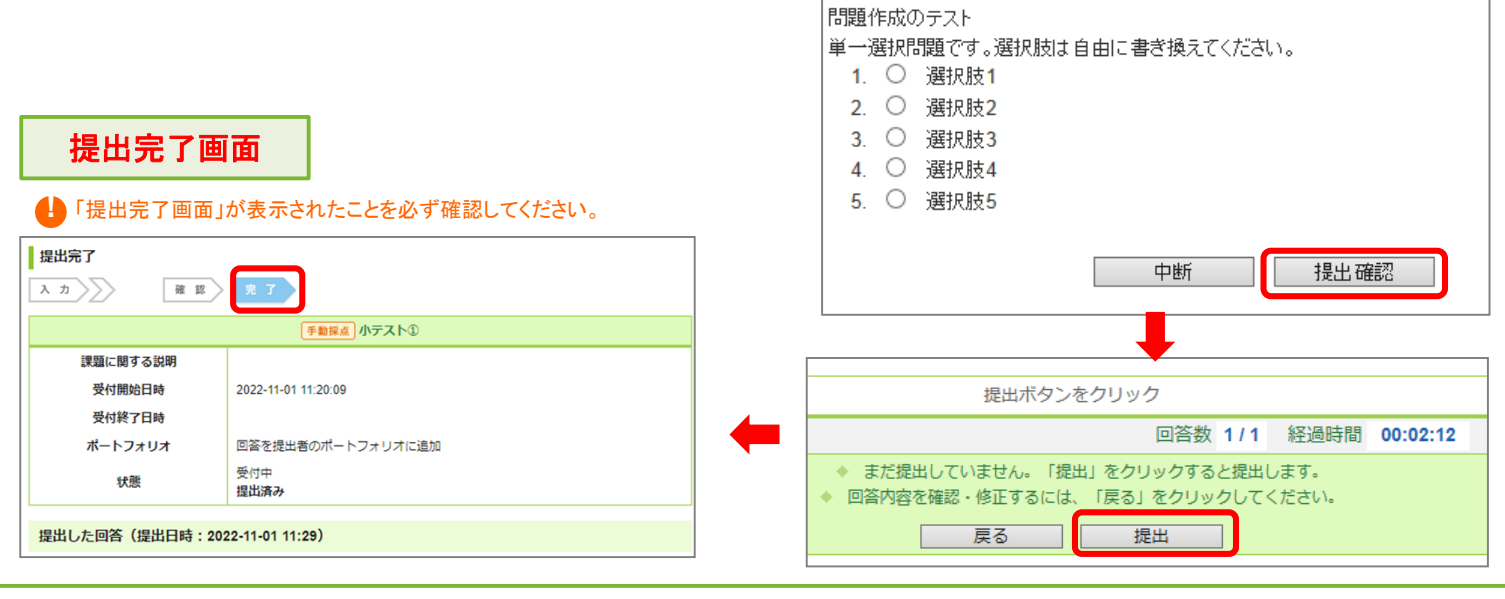

### 採点結果と正解の確認

小テストやドリルの回答提出後(または受付終了後)に、 採点結果と正解を確認することができます。

1. 小テスト一覧画面で小テストを選択します。

2. 採点結果画面が表示されます。[正解はこちら]をク リックすると、正解と配点が表示されます。

・ドリルの正解は、教員が「正解を公開する」に設定してい なければ確認することはできません。 ・教員が解説を登録している場合は、正解とともに確認す ることができます。 ・単語記入問題では、正解が複数ある場合、正解を確認 した際、以下のような表示がされます。 例)正解が「職能」「機能」のどちらでも良い場合、 「職能;機能」と表示されます。

### 集計結果の確認

自分の回答を含む集計結果をグラフで確認することが できます。

教員が集計結果を非公開に設定している場合は、「集計結果」 リンクが表示されず、集計結果を確認することはできません。

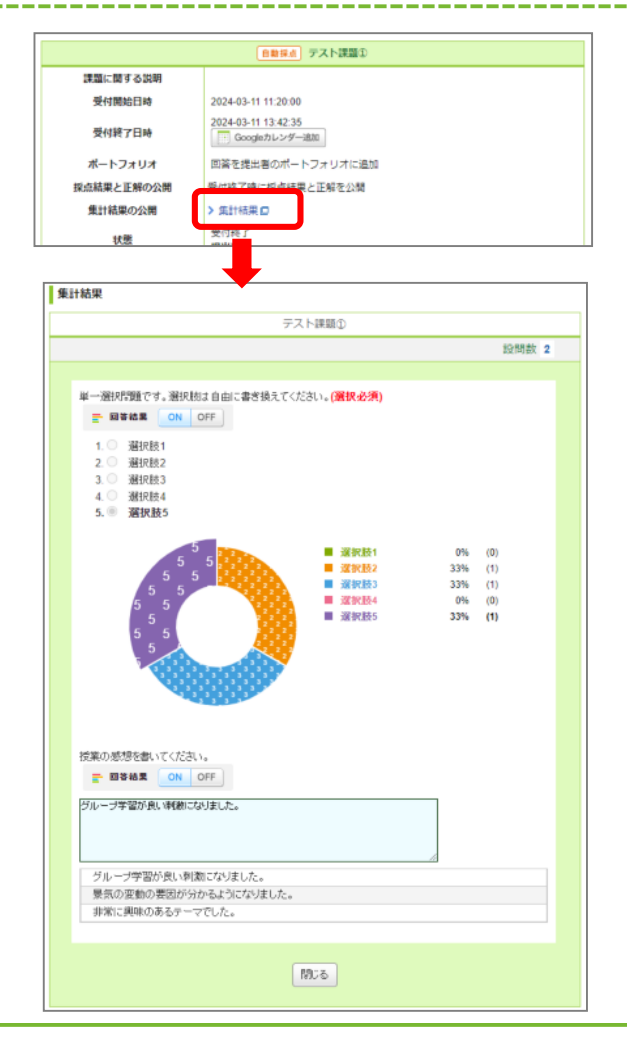

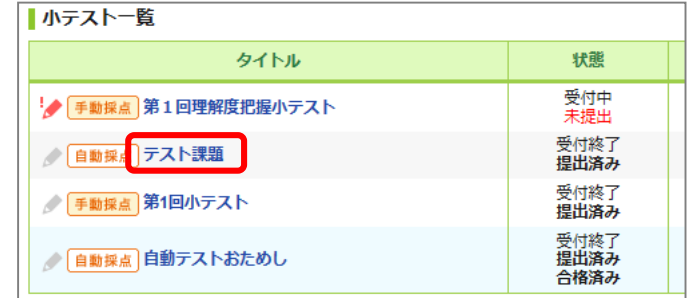

.

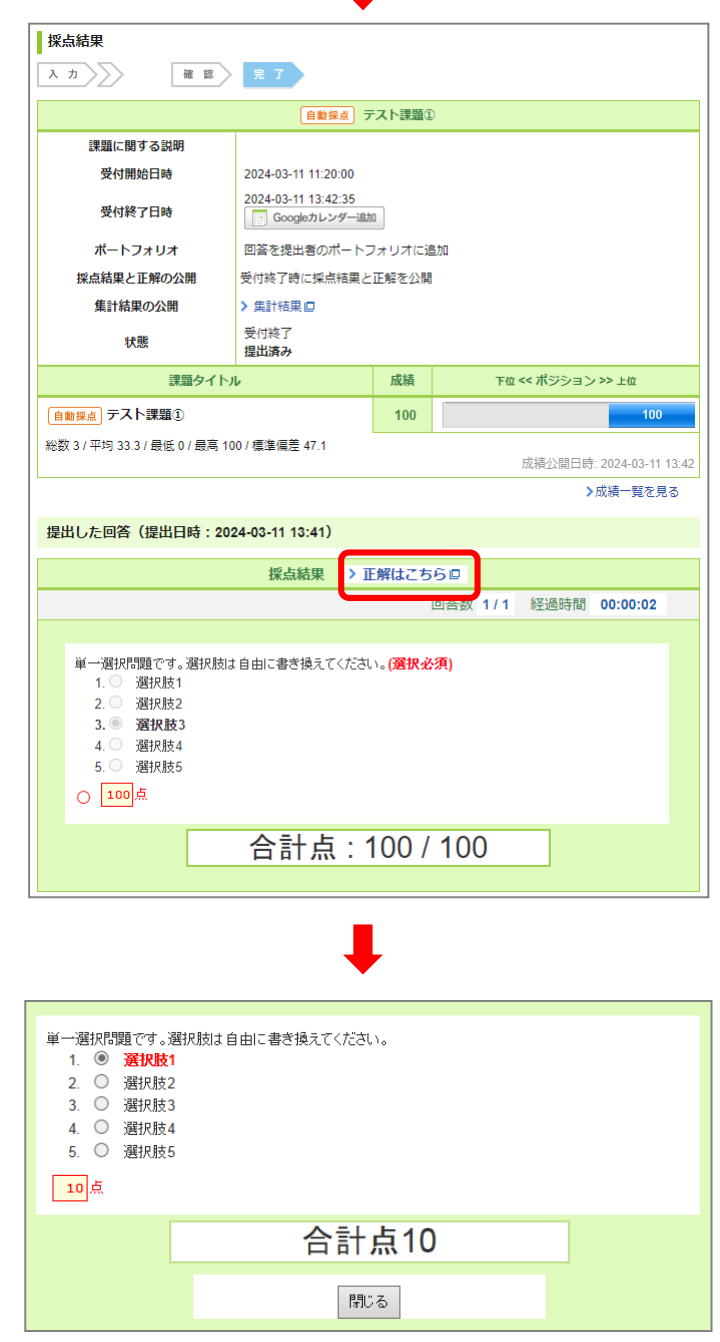

## 6. レポート (レポートの種類/レポートの提出①)

### レポートの種類

レポートには、以下の2種類があります。

ファイル送信レポート

Wordなどのファイルを添付してレポートを 提出します。

オンライン入力レポート

manabaの画面上で直接入力してレポート を提出します。スマホやタブレットからも提 出することができます。

## レポートの提出

### ファイル送信レポート

1.コーストップ画面の[レポート]をクリックし、レポート 一覧画面を開きます。

2.レポートのタイトルをクリックします。

3.課題の内容を確認し、レポートを作成します。

4. 「参照]をクリックして提出するファイルを指定し、 [アップロード]をクリックします。複数のファイルを提出 する場合は、この作業を繰り返し行います。

5.すべてのファイルをアップロードしたら、[提出]をク リックして提出完了です。

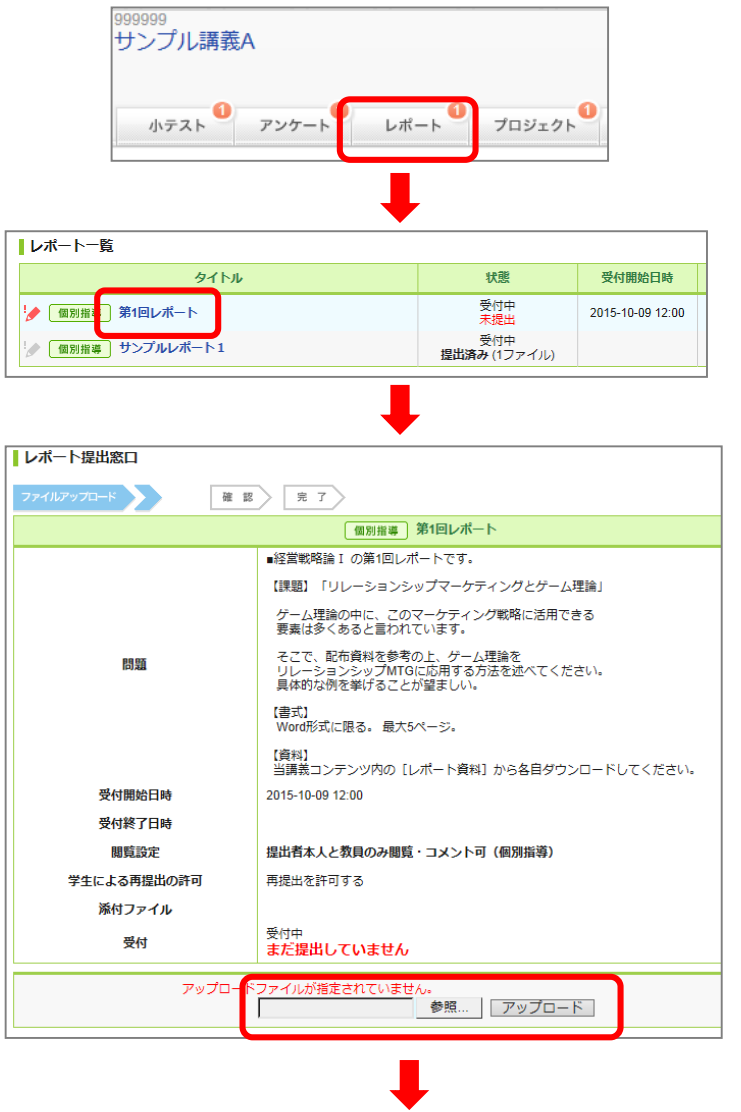

### 提出完了画面

#### **!** 「提出完了画面」が表示されたことを必ず確認してください。

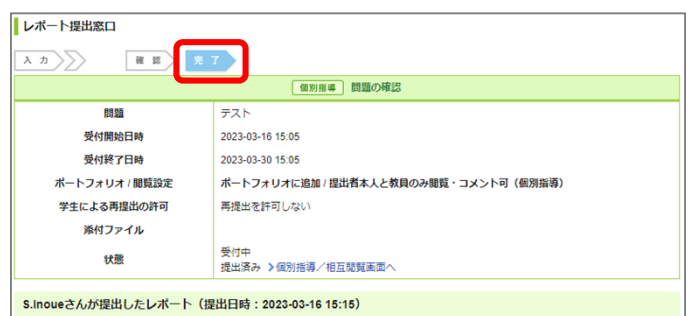

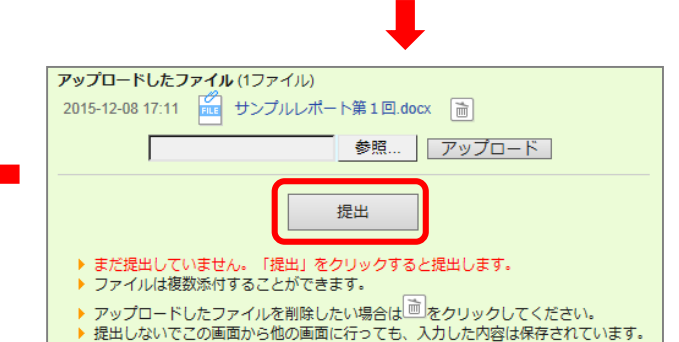

## 6. レポート (レポートの提出②)

### オンライン入力レポート

- 1. レポート一覧画面からレポートを選択します。
- 2.課題の内容を確認し、回答を入力します。
- 3. 入力が終わったら、[送信]をクリックします。
- 4.内容を確認し、[提出]をクリックして提出完了です。

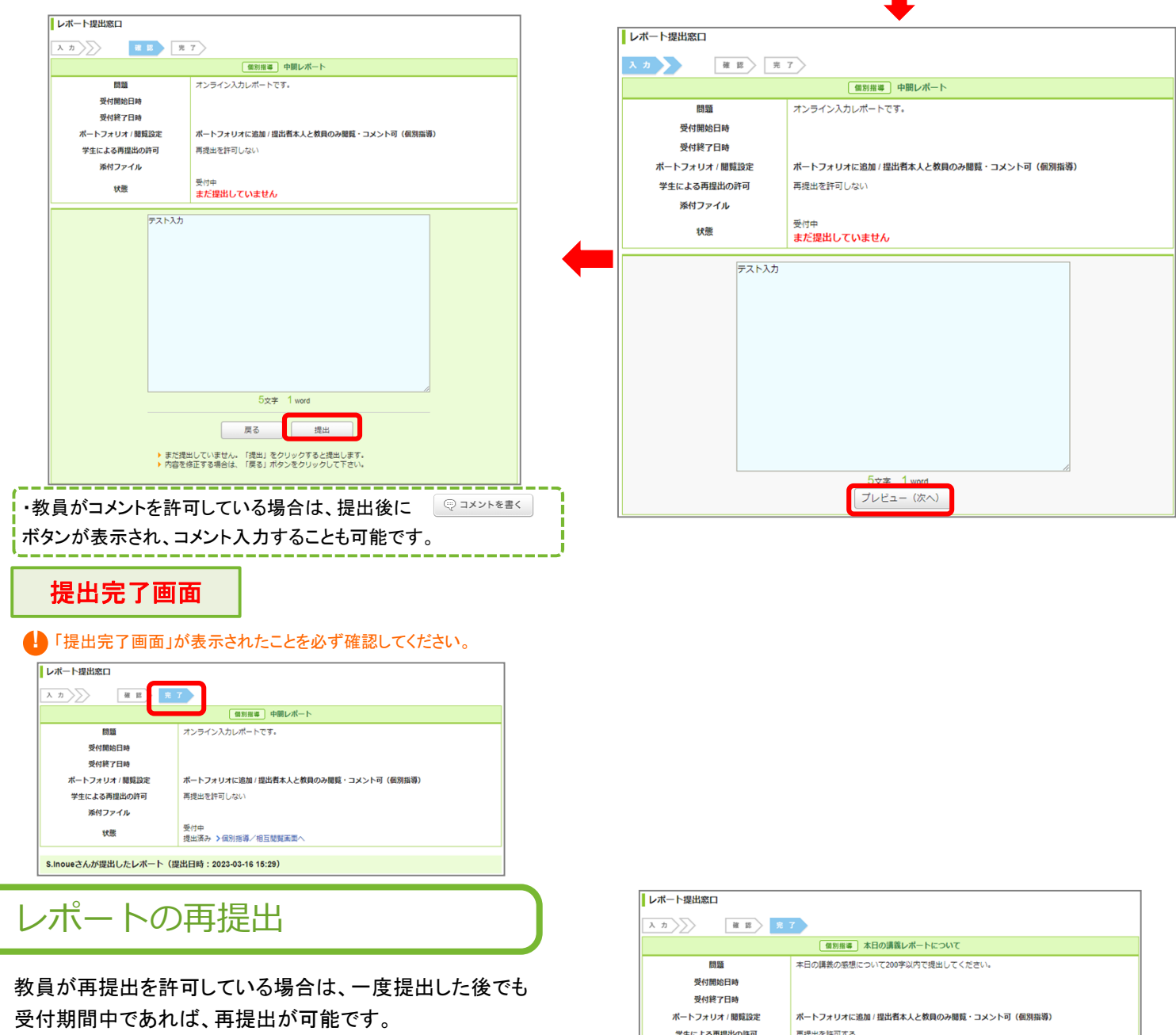

**■レポート一覧** 

!<mark>● [個別指</mark>】第1回レポート

! 個別指導 サンプルレポート1

タイトル

**H-RB** 

受付中<br>未提出

受付中<br>**提出済み** (1ファイル)

受付開始日時

2015-10-09 12:00

※教員が再提出を許可していないレポートは再提出できません。

1. レポート一覧画面から再提出したいレポートを選択 し、レポート提出窓口を表示します。

2.[提出取消(再提出する)]をクリックします。[OK]ボ タンをクリックして、レポート提出が確定する前の状態 に戻します。

3.オンライン入力レポートの場合は[戻る]ボタンをク リックして内容を修正後、 [送信]ボタンをクリックします。 ファイル送信レポートの場合はファイルの再アップロー ドを行います。

4.内容を確認し、[提出]をクリックして提出完了です。

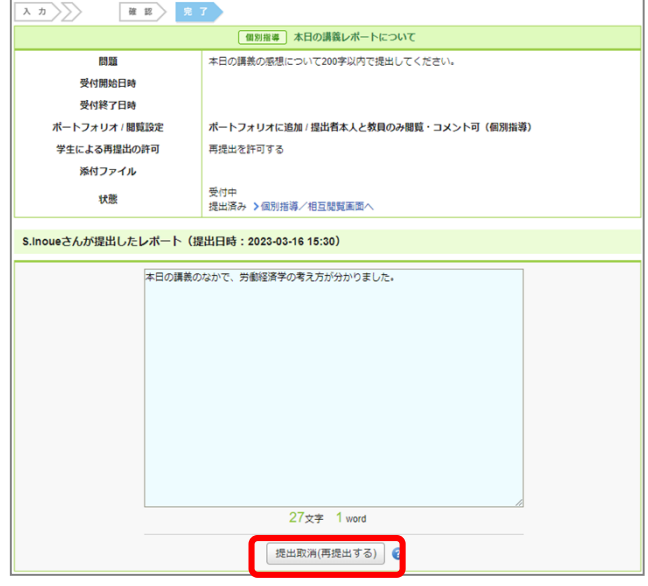

## 7. 掲示板 (コメントの投稿/コメントの表示形式)

コースごとに、スレッド形式の掲示板があり、教員と履修者、履修者同士のディスカッションなどに活用することができます。 履修者もスレッドを立ち上げることができます。

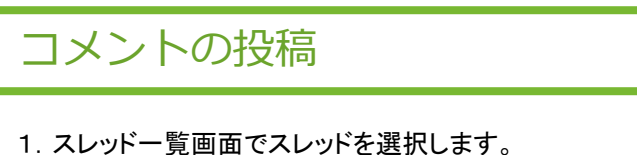

- 
- 2.[コメントを書く]をクリックします。
- 3.コメントタイトルと本文を入力します。

3. [投稿]をクリックすると、コメントがスレッドに追加さ れます。

・特定のコメントに対して返信を書く場合は、[レス]をクリッ クします。

【ファイルの添付】

コメントにWordなどの文書や画像、動画ファイルを添付 することができます。コメント入力画面の[添付]をクリッ クすると、ファイルのアップロード画面が開きます。 YouTubeに公開されている動画を埋め込むこともできま す。

#### 【コメントの削除】

コメントは、投稿した本人と担当教員のみ削除すること ができます。削除するときは、そのコメントの ボタン をクリックします。

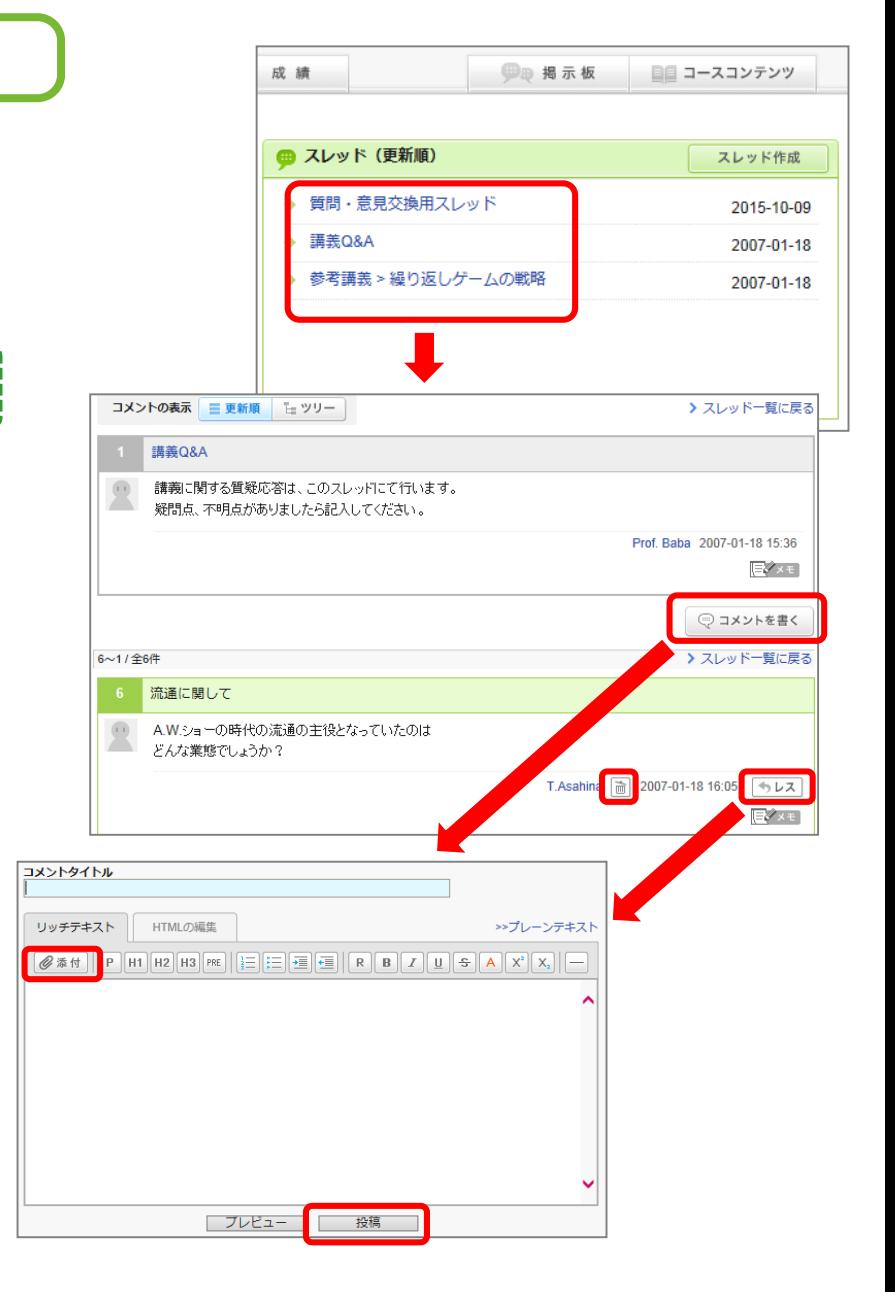

## コメントの表示形式

コメントの表示形式には、以下の2種類があり、ボタン で切り替えることができます。

#### 【更新順】

投稿日時が新しいものが上から順に表示されます。

#### 【ツリー】

投稿日時が古いものが上から順に表示されます。コメ ントに対する返信は、元のコメントに紐づいて表示され ます。

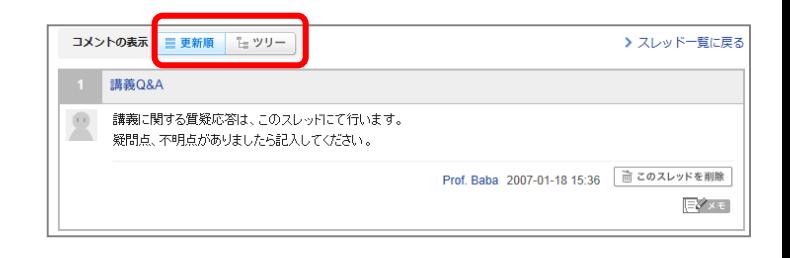

## スレッドの作成

1.コーストップ画面の[スレッド作成]をクリックし、ス レッド作成画面を開きます。

2. スレッドのタイトル、説明を入力します。

3.[投稿]をクリックすると、新しいスレッドが作成され ます。

・[添付]をクリックすると、画像や動画などのファイルを添 付することができます。

・YouTubeに公開されている動画を埋め込むこともできます。

成績 少 揭示板 ■■ コースコンテンツ ● スレッド (更新順) スレッド作成 ◆ 質問・意見交換用スレッド 2015-10-09 ◆ 講義Q&A 2007-01-18 ◆ 参考講義 > 繰り返しゲームの戦略 2007-01-18 >スレッド一覧 スレッドタイトル スレッドの説明(議論する話題、コメント投稿時の注意点など) リッチテキスト | HTMLの編集 >>プレーンテキスト  $\boxed{\mathsf{P}[\mathsf{H1}[\mathsf{H2}[\mathsf{H3}[\mathsf{PRE}]]\,]\,\equiv\, \left|\mathsf{E}\right|\,\equiv\,\left|\mathsf{E}\right|\,\equiv\,\left|\mathsf{E}\right|\,\left|\mathsf{R}\right|\,\mathsf{B}\,\left|\mathsf{I}\right|\,\mathsf{U}\,\left|\mathsf{E}\right|\,\mathsf{A}\,\left|\mathsf{X}^{\mathsf{a}}\,\left|\mathsf{X}_{\mathsf{a}}\right|\,\right|\,\equiv\,]}$ 图添付

#### 【スレッドの削除】

スレッドは、スレッドを作成した本人と担当教員のみ削 除することができます。スレッドの[このスレッドを削除] をクリックして削除します。

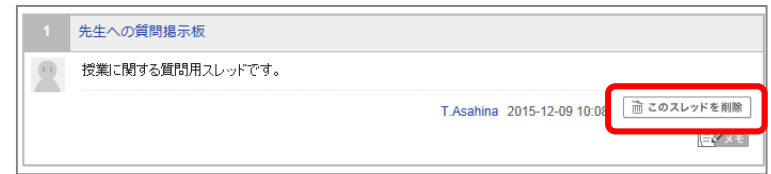

**| プレビュー | | 按稿** |

## 8. プロジェクト

プロジェクトでは、担当教員が履修者を複数のチームに分け、ひとつのテーマ(プロジェクト課題)についてチームごとに課題 を提出させます。各チームには「チームメンバーと教員のみ書き込みができる掲示板」と「課題提出窓口」が用意されていま す。提出した課題は学生同士で閲覧しあい、互いにコメントすることもできます。

## プロジェクトの確認

1.コーストップ画面の[プロジェクト]をクリックし、プロ ジェクト一覧画面を開きます。

2.タイトルをクリックすると、プロジェクトトップ画面が開 きます。

3.[プロジェクトの詳細]をクリックして内容を確認しま す。

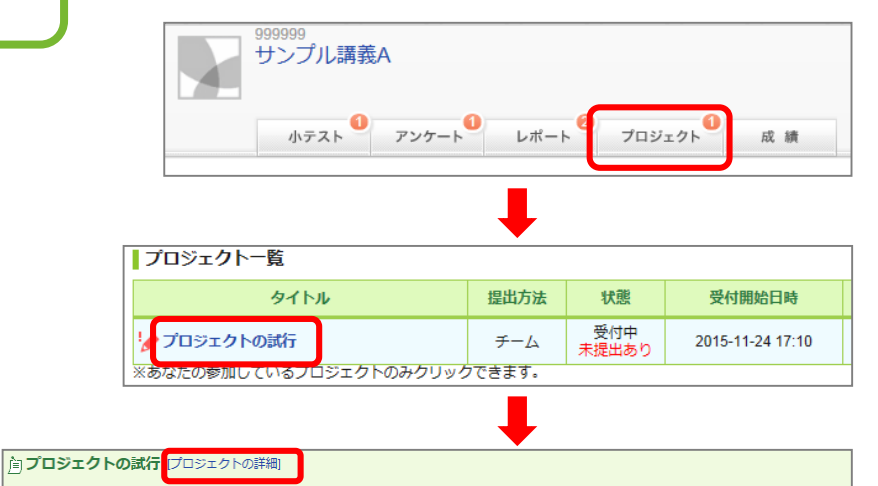

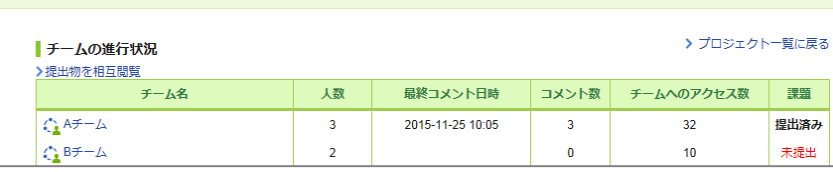

### 掲示板と課題の提出

プロジェクトトップ画面でチーム名をクリックすると、チー ムの掲示板が開きます。コメントの投稿方法は掲示板 と同じです。

```
・プロジェクトの受付終了日時を過ぎると掲示板への書き込
みができなくなります。(閲覧は可能)
```
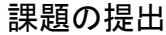

課題の提出方法には「チームで提出」「個人で提出」の 2種類があります。

[課題を提出]をクリックし、アップロード画面からファイ ルを指定し提出します。

▶チームで提出

チームに所属している誰かひとりが代表して課題を 提出します。提出した課題は、チームメンバー全員 のポートフォリオに保存されます。

▶個人で提出 レポート同様、個人で課題を提出します。提出した課 題は、提出者のポートフォリオにのみ保存されます。

・受付終了日時を過ぎると課題の提出ができなくなります。

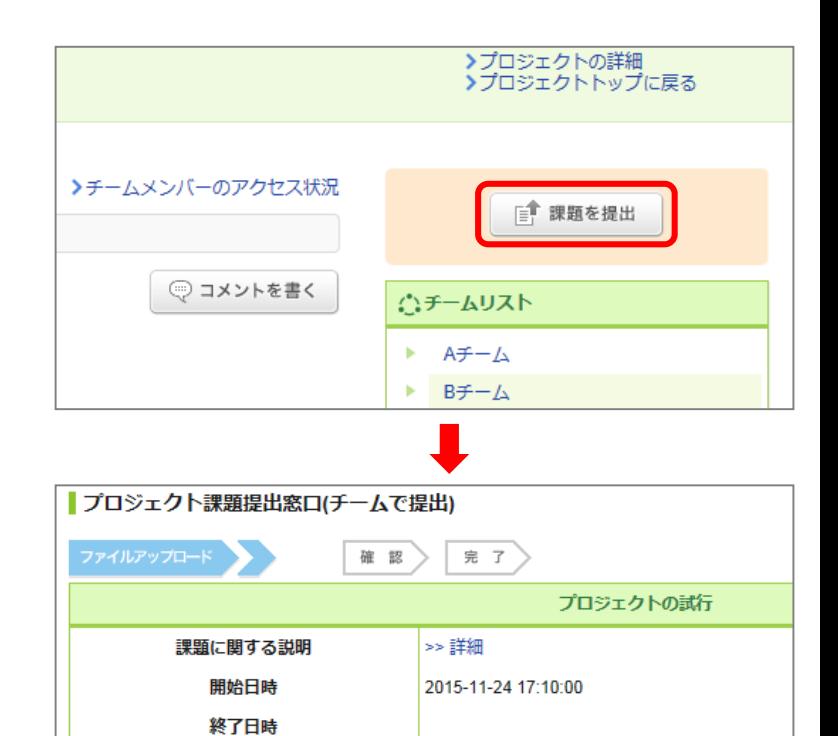

受付中

- ドファイルが指定されていませ.

このコースの履修生全員で相互閲覧

まだ提出していません >提出状況一覧

参照... | アップロード

問皆設定

受付

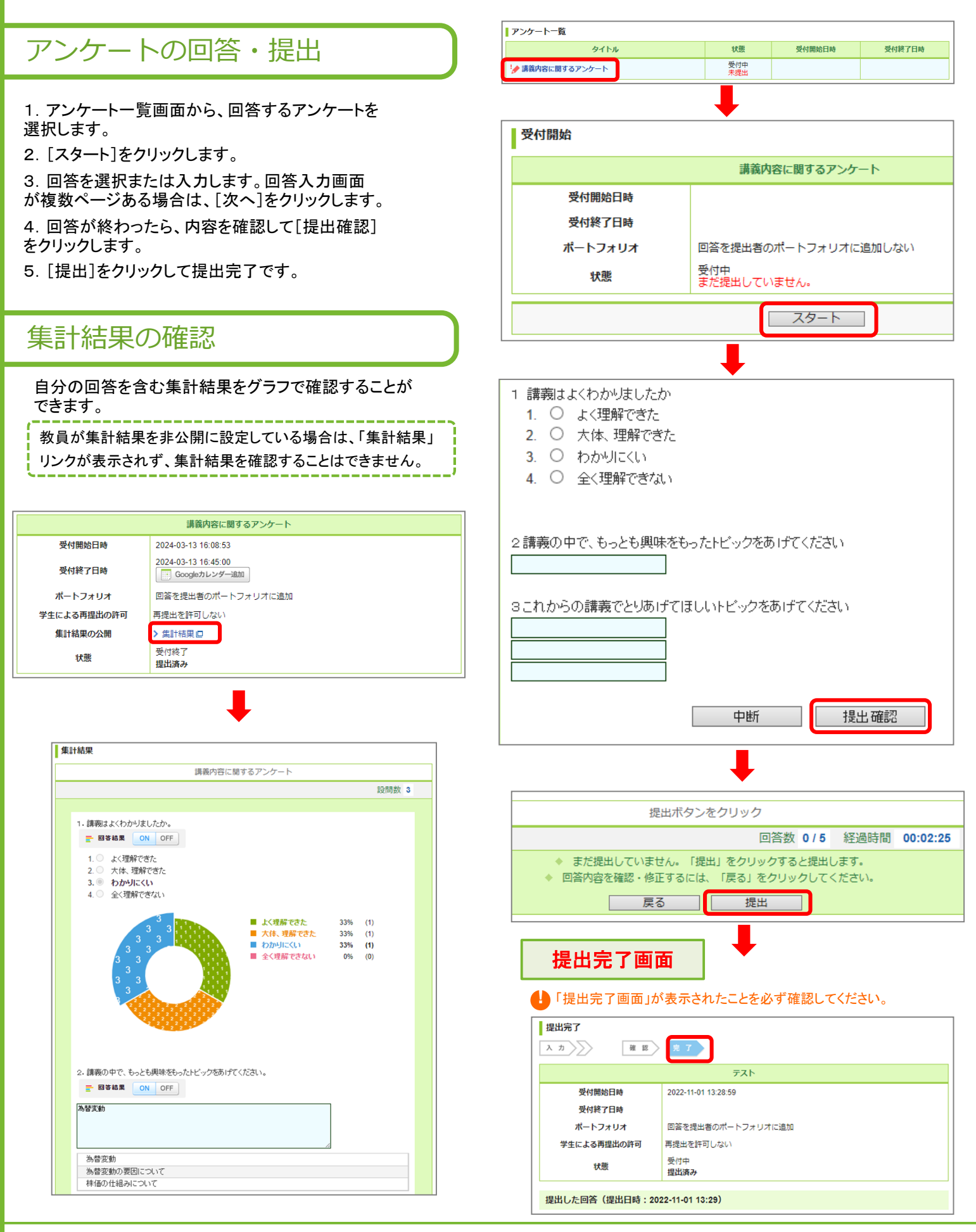

## 10. 成績

小テストやレポートなどの課題の成績(採点結果)を確認することができます。各課題の成績を公開するか、しないかは教員 が設定します。公開設定されている課題のみ、学生は自分の成績を確認することができます。

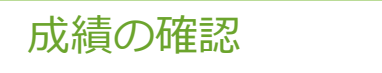

コーストップ画面の[成績]をクリックすると、コース成 績一覧画面が開き、自分の成績を確認できます。

・履修者の中で自分の成績がどのくらいに位置しているの<mark>!</mark> か「ポジション」で確認できます。

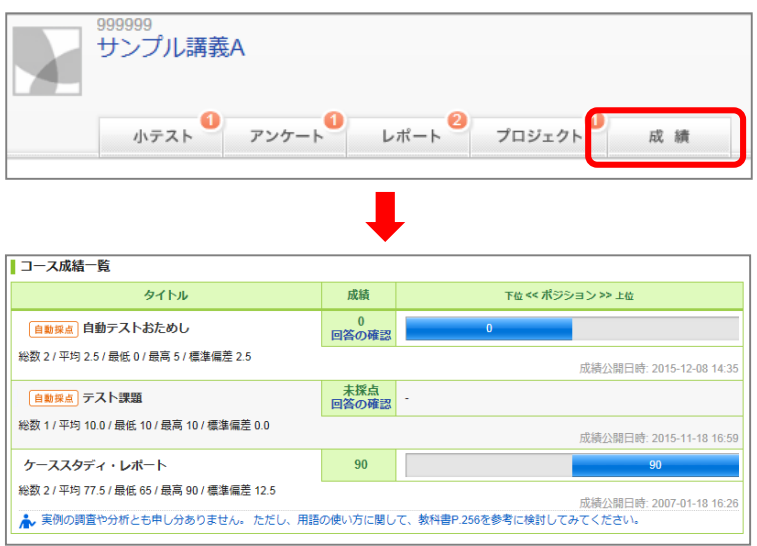

## 11. ポートフォリオ

「ポートフォリオ」には、各コースで提出した課題(小テストやレポートなど)や掲示板へのコメントなどが保存されます。過去の 履修科目のポートフォリオを確認することもできるので、自分の学習履歴や成果の振り返りに役立てることができます。 なお、課題の提出状況や成績は学生本人と担当教員のみ閲覧することができます。また、各教員は履修者の履修履歴(当 年度および過去の履修科目)を閲覧することができます。

## ポートフォリオの確認

【ポートフォリオに蓄積されるもの】

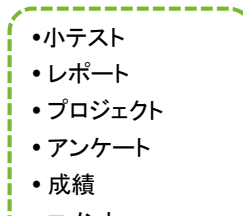

コメント

【ポートフォリオの確認方法】

1.[ポートフォリオ]をクリックするとマイポートフォリ オの一覧画面が開き、コースごとにこれまで提出し た課題を確認することができます。

2.[このコースでのコメント]をクリックすると、自分 の投稿したコメントが一覧で表示されます。[成績を 開く]をクリックすると、その科目の課題の成績を確 認することができます。

### ・ポートフォリオに蓄積されるのは、担当教員が「ポート フォリオに保存する」と設定した課題に限られます。 ・各課題の成績は担当教員が公開設定している場合の み確認することができます。

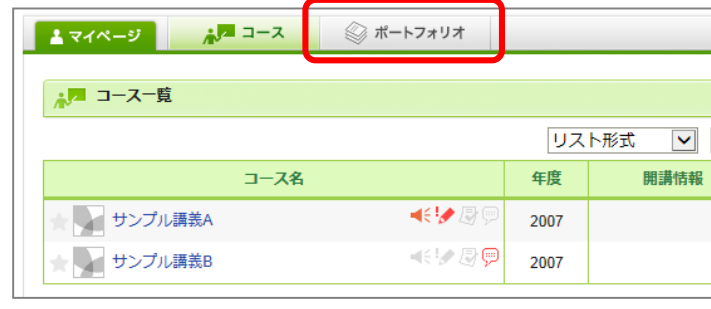

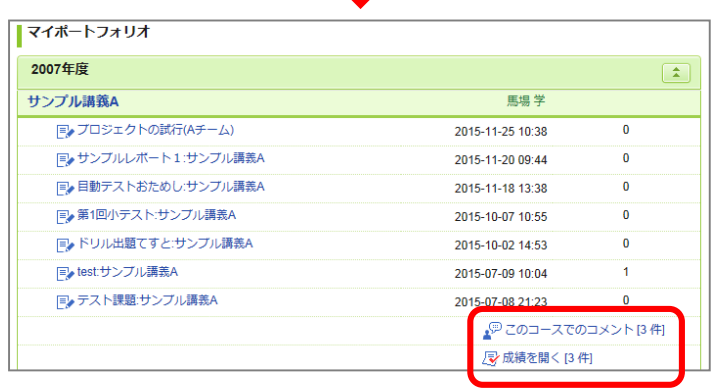

## 12. respon(レスポン) 出席・リアルタイムアンケート等

### ●2025年度から出席機能は「respon(レスポン」に切り替わっています。

responでは、スマホアプリを使って出席をとることができます。教員が発行する「出席カード」の受付番号を自分のスマホや タブレット端末に入力、送信することにより出席カードを提出します。出席確認と同時に、簡単な質問やアンケートに回答する こともできます。

### 初期設定

responはスマホ専用アプリであり、利用するには、事前にアプリのダウンロード、初期設定が必要になります。 各自でダウンロード、初期設定をお願いします。初期設定方法は巻末の「responアプリの準備方法 」を参照ください。 ※必ず手順通り、設定を完了させてください。アプリのインストールのみでは利用できません。

### 出席カードの種類

出席カードには以下の4つのタイプがあります。

- 出席のみ、出席のみ(当たりくじ付き)
- クリッカー(教員からその場で提示される質問に回答します。)
- アンケート (教員が事前に作成した質問に回答します。)

## 出席カード発行・提出の流れ

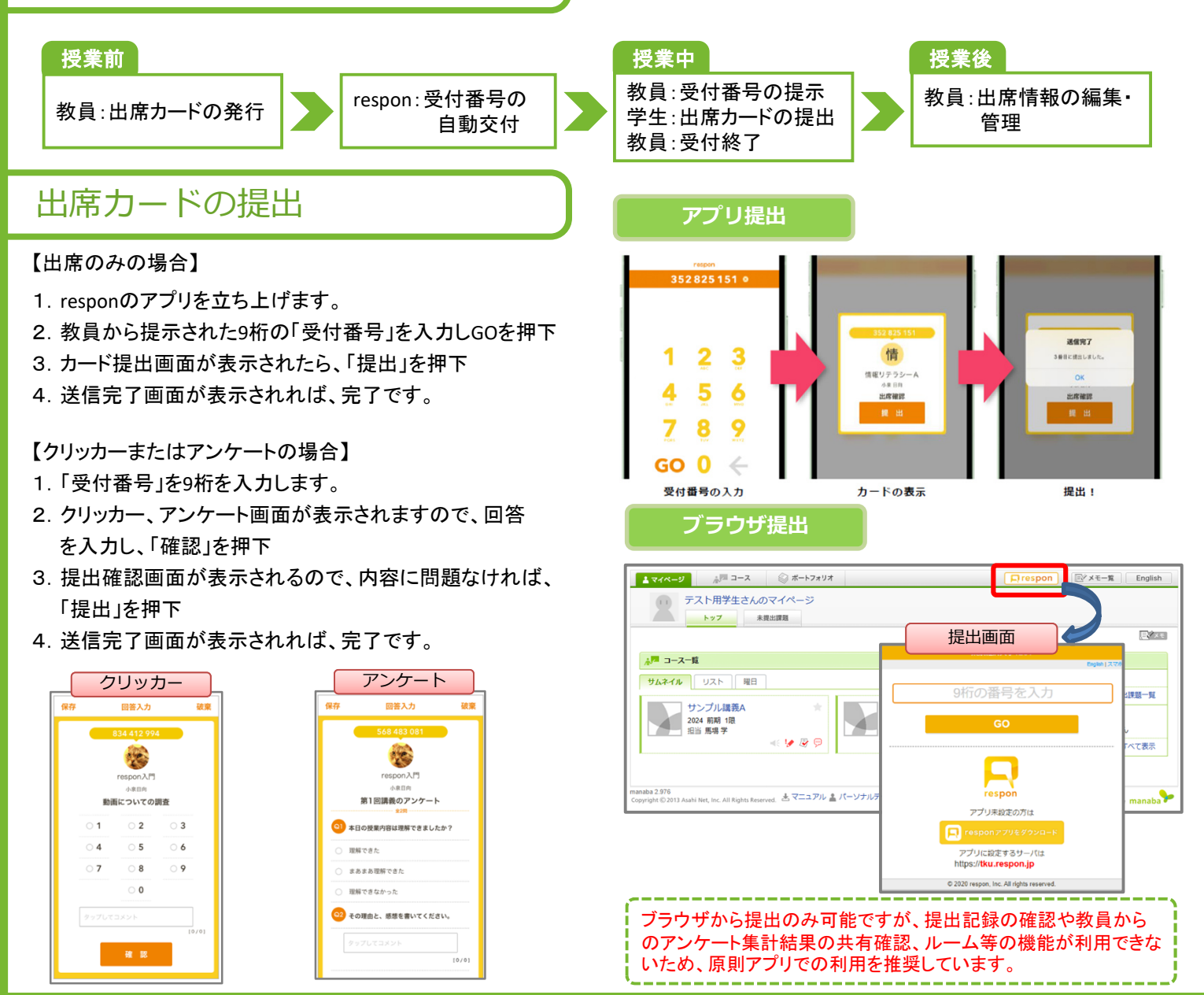

## 12. respon(レスポン) 出席・リアルタイムアンケート等

## LIVEプレイヤー

クリッカーやアンケートの場合、教員が「受付中に、アプリ提出者 にLIVEプレイヤーを「公開する」に設定している場合、学生も再生 マークから集計結果やコメントをリアルタイムで確認することがで きます。

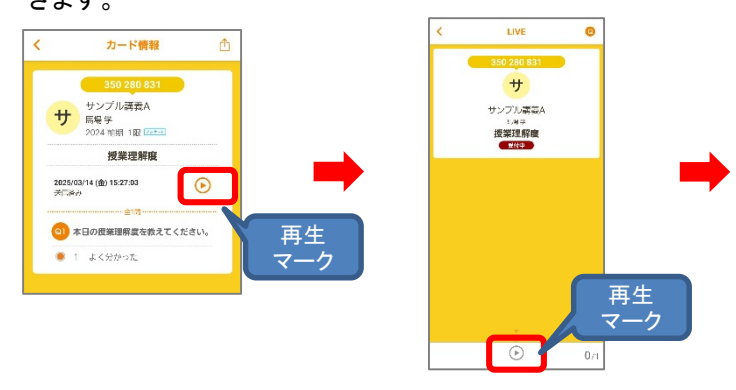

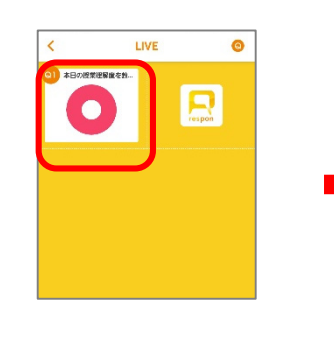

 $+$ 

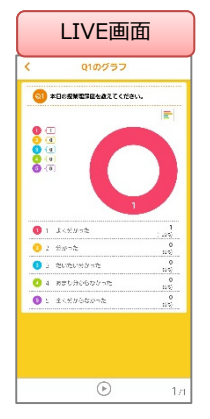

### ルーム

教員がチャット「ルーム」を開いた場合、「ルーム」に入り、 担当教員、履修者同士でコメントのやり取りをすることが可能です。 ※ルーム上では、学生の名前は表示されませんが、教員の画面 では誰が書いたコメントか確認できます。

ログ

レスポンアプリでの提出結果を確認したい場合は、「ログ」 から確認可能です。アンケート等回答中に保存した場合の 下書きもログに残り、再編集し提出可能です。 また、送信失敗の際もログに残ります。

## 使い方(操作マニュアル)

レスポンの詳細なマニュアルはオンラインマニュアルになります。

- 1.アプリの設定ボタンから設定画面を開きます。
- 2. 下部「使い方」を押下します。
- 3. 操作マニュアルは、使い方「学生IDで利用するとき」 から各機能の操作方法を確認してください。

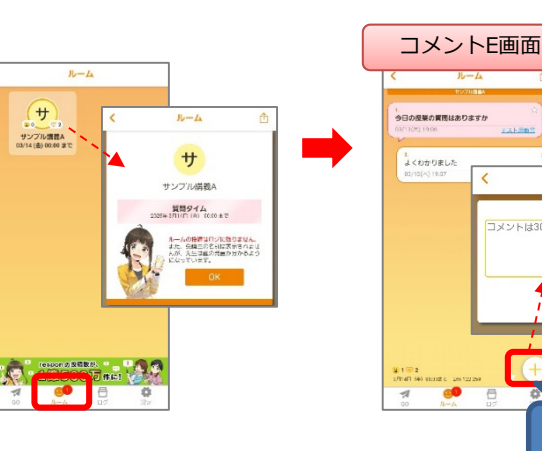

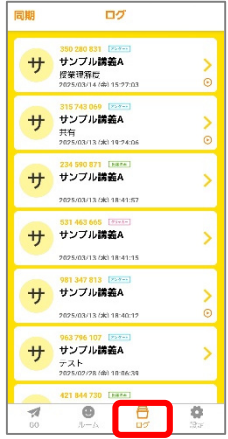

設定

 $\ominus$ 

**GO** 

 $y-r_1z$ 

ELEMENT

使い方

 $\frac{1}{20}$ 

登録されていません

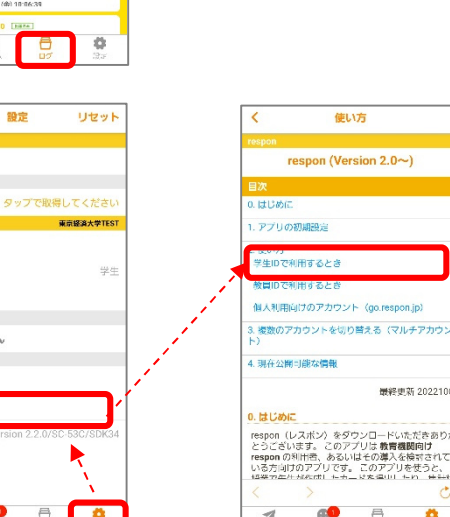

 $\overline{\mathcal{A}}$ 

**B** 

۰

コメント追加 マーク

ルーム

確認

-<br>コメントは300文字主で

## 13. 未提出課題の管理

未提出課題一覧の確認等の管理をすることができます。

### 未提出課題一覧の確認 マイページ右横の「未提出課題一覧」(a)をクリックする と詳細が表示されます。 【絞り込み表示する】 プルダウン(b)を使って、課題を絞り込み表示できます。 絞り込みできる条件 ・課題 小テスト(ドリル含む)、アンケート、レポート、プロジェクト ・受付終了までの期間 翌日中まで:当日および翌日23時59分59秒までの課題 1週間以内:当日~+7日後の23時59分59秒までの課題 1か月以内:当日~31日後の23時59分59秒までの課題 ※月末の場合は翌月末の23:59:59までの課題 -------------------「受付終了後の提出を許可する」レポートの場合、受付終了 時刻とは別に提出可能期間が設定されており、その日付ま では未提出課題一覧に表示され続けます。また、受付終了 までの期間の絞り込みを行った場合は、どのフィルタでも一 覧に表示されます。 【課題を選択して非表示にする】 1.[非表示にする課題を選択する] を(c)をクリックします。 2. 非表示にしたい課題にチェックを入れ、保存します。 3.未提出課題一覧画面で非表示になります。 課題を再度一覧に表示させたい場合は、再度「非表示にす る課題を選択する]をクリックし、チェックを外して保存してく ださい。

・未提出の課題一覧には「非表示に設定中」の件数が表示 され、受付期間中はいつでも表示を戻すことができます。 ・非表示中の課題は、各コースでの課題一覧には引き続き 表示されます(未提出の件数としてもカウントの対象とな ります)

課題の受付終了日をGoogleカレンダー登録

提出画面から小テスト、アンケート、レポート、プロジェ クトの受付終了日時をGoogleカレンダーに登録すること ができます。受付終了日時が設定されていない場合は、 ボタンをクリックした日付が予定に登録されます。

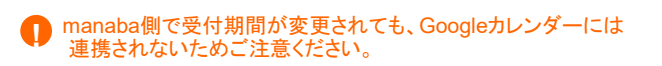

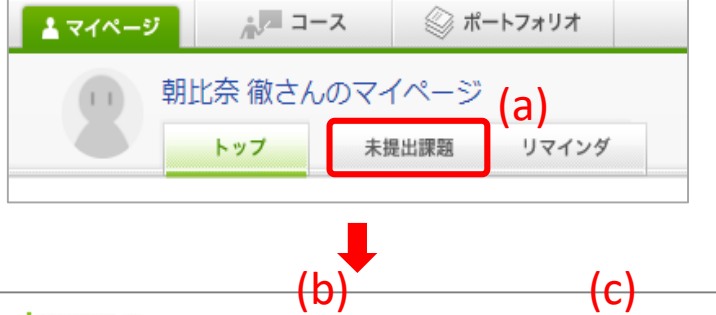

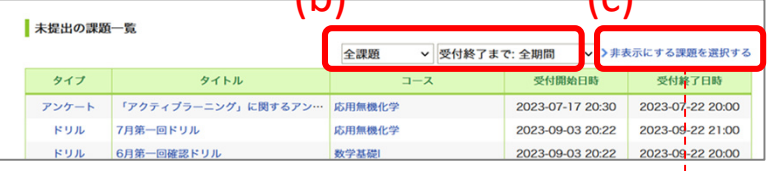

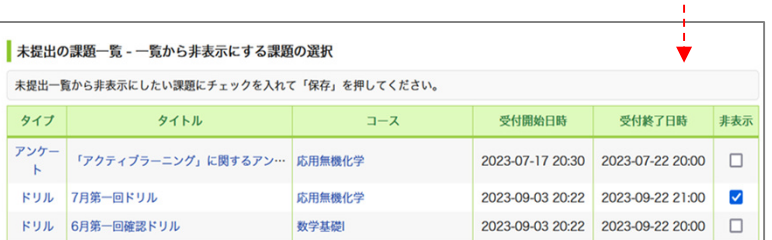

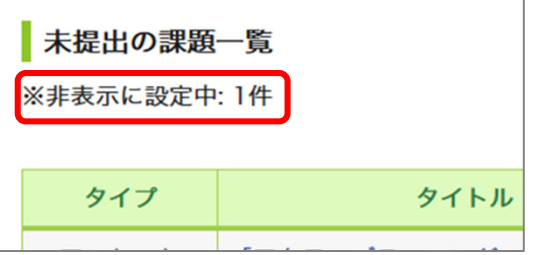

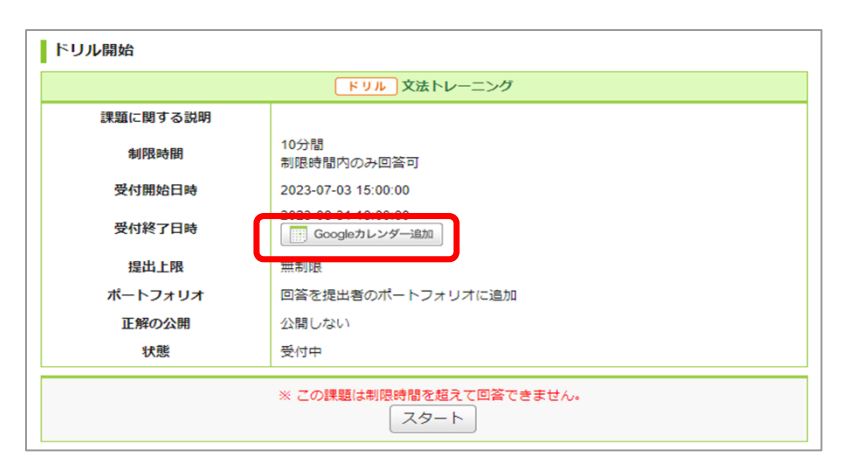

履修者は自分が提出した小テスト、レポートなどの提出記録(提出日時等)を確認することができます。

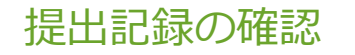

### マイページからの確認方法

画面右上の「提出記録」欄に、直近1週間内に提出した 課題の提出記録(5件まで)が表示されます。 それ以前の記録を確認したい場合は[すべて表示]をク リックします。

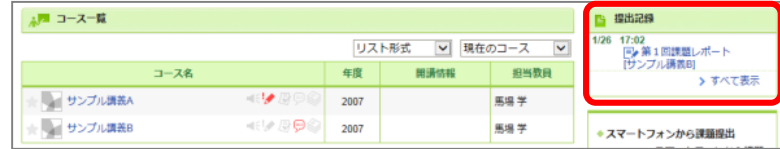

### コーストップからの確認方法

1.画面右の[提出記録]をクリックすると、提出記録確 認画面が開きます。

2.過去何日間の記録を確認するか、「7日」「30日」「90 日」「180日」をクリックして選択すると、当該期間内の提 出記録が表示されます。180日より前の記録を表示した い場合は[次へ]をクリックします。

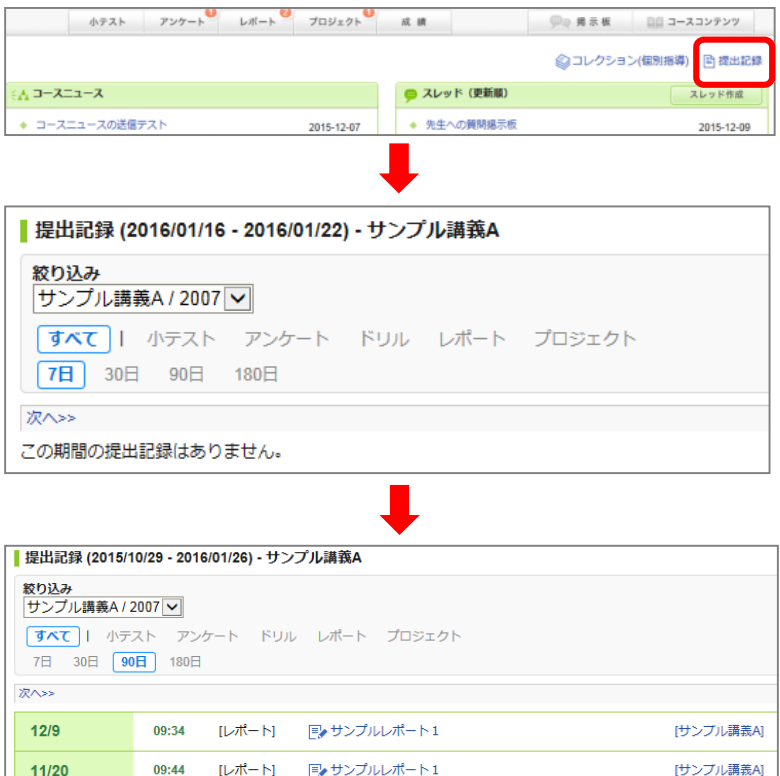

 $09:18$ 

 $17:24$ 

 $11/19$ 

 $[L\pi + E]$ 

■ 第1回レポート

[レポート] レン 第1回レポート

[サンプル講義A]

[サンプル講義A]

## 15. 個別指導コレクション

manabaでは、教員と学生が1対1でコメントをやりとりする場を「コレクション」といいます。個別指導コレクションでは、教員か ら特定の学生に対する個別連絡や、学生が教員に対して質問などのコメントを書き込み、その回答をやりとりしたりすること ができます。

・学生に個別指導コレクションの作成を許可するかどうかの設定は、担当教員のみ行うことができます。 ・コレクションの作成を許可されていない場合はコレクションを作成することはできません。

### コレクションの確認 サンプル講義A 小テスト アンケート レポート プロジェクト 1.コーストップ画面で[個別指導(コレクション)]をクリックし ▲ 個別指導(コレクション 2.コレクション一覧画面でタイトルをクリックすると、詳細画 面が開き、内容を確認することができます。 入 コースニュース コースニュース追加 3.[コメントを書く]をクリックすると、返信コメントを書き込む ◆ 職員権限での送信テスト 2016-02-23 ことができます。 ◆ 送信テスト 2015-10-07 ■コレクション一覧 並び: コメント数 更新日時 作成日時 すべて / 個別指導 / 課題 コレクション名 **ルフレッシュマン・セミッ** | フレッシュマン・セミナー フレッシュマンセミナーを欠席する場合はなるべく事前に連絡するようにしてください。 作成者 Prof. Baba - 作成日 2016-03-16 15:53 - 最終更新 2016-03-16 15:53 -○ コメントを書く

## コレクションの作成

ます。

1.コレクション一覧画面で[コレクション追加]をクリックする とコメント書き込み画面が開きます。

2.タイトルと内容を入力して[追加]をクリックします。

3. 確認パネルが表示されるので、「リマインダを送信して追 加」「リマインダなしで追加」のいずれかをクリックして完了で す。

・教員が学生にコレクションの作成を許可しない設定にしている 場合は[コレクション追加]ボタンが表示されません。

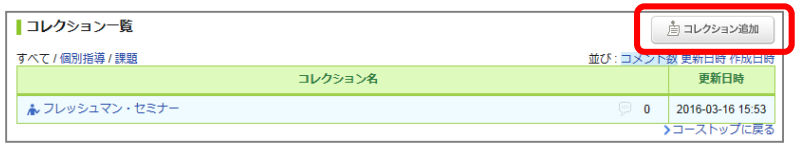

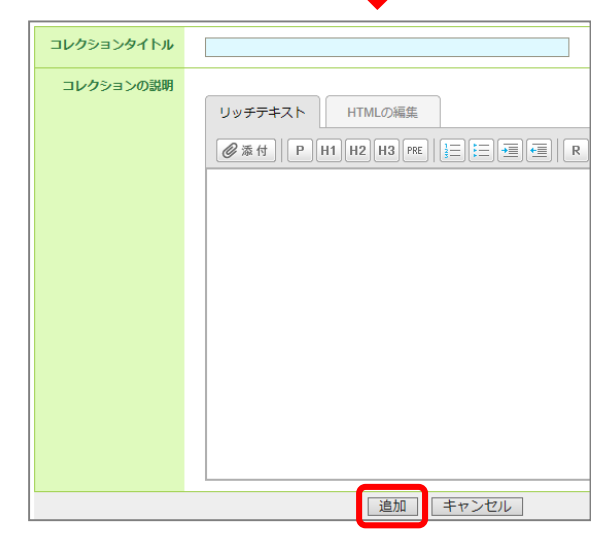

成績

⊕ 2

٠

¥

■ コレクション追加

 $0$  2016-03-16 15:53 <del>)</del>コーストップに戻る

 $\left( \mathbb{A}\right)$ 

 $E / x +$ 

▶コレクション一覧へ

更新日時

## 16. スマートフォンで利用できる機能

manabaはスマートフォンからも利用することができます。スマートフォン用画面から、コースニュースやコンテンツの閲覧、小テ ストやレポートなどの課題の提出、掲示板へのコメント投稿などができます。

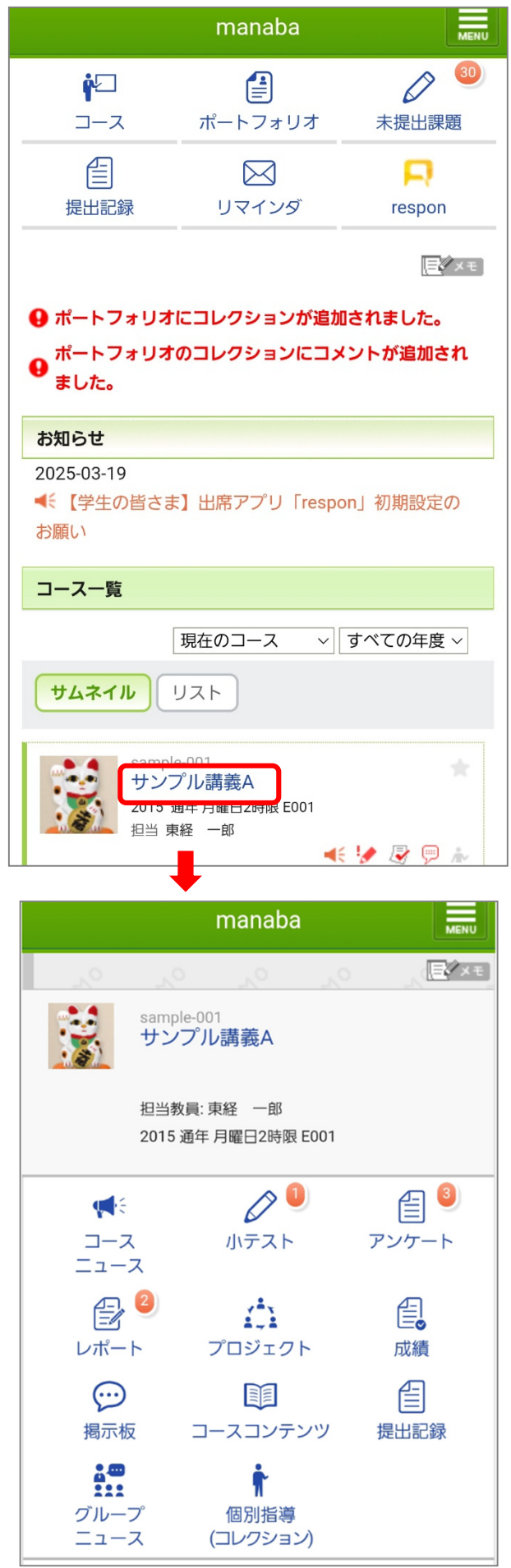

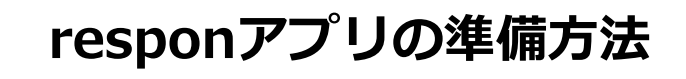

東京経済大学

※本マニュアルは「東京経済大学」専用マニュアルです。

### **Step.1 responアプリ の インストール**

respon アプリは 無料です。**App Store**、もしくは **Google Play** から ダウンロードできます。

右のQRコードから、もしくは Store で "respon" で検索してインス トールしてください。

※respon アプリは全世界で配信しています。

### **Step.2 responアプリの設定方法**

1. アプリを起動し、画面下のメニューの「設定」をタップします。 メールアドレスを入力して、[送信]をタップしてください。入力 したアドレスに、登録番号がメールで届きます。

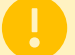

respon

迷惑メールフィルターを利用している場合は、 **respon.jp** からの メールを受信できるよう、設定を変更してください。

メールに記載されている6ケタの登録番号(半角数字)を入力して、 [次へ]をタップします。正しい番号を入力すると登録が完了します。

2. 次の画面で、**[サーバの設定をする]**をタップしてください。

間違えて「個人利用ではじめる」をタップした場合は、下メ ニューの「設定」をタップして、「サーバ1」をタップし下記に 進んでください。

3. 「サーバの設定」画面で、以下のURL を入力して、「次へ」を タップしてください。

### **https:// tku.respon.jp**

4. アプリの中で、**TKUポータルのログイン画面**が出ます。 **ユーザID と パスワード を入力して、「ログイン」をタップして** ください。

5. ログインに成功すると、**TKUポータルのトップ画面が表示されます。 トップ画面にある「授業情報manaba 」ボタンをタップして ください。** 自分のお名前が表示されることを確認してください。 「登録」をタップすると、設定が完了し、右下の番号入力画面 になります。こちらで準備完了です。

**登録後に位置情報についての確認が表示されます。 iOSの場合、「Appの使用中は許可」を選んでください。 Android OS の場合、「許可」を選んでください。 ※位置情報は教室で提出したか否かだけを判定するものです。**

アプリに入力するメールアドレスは、そのスマホで受信メールを 確認できるものを入力してください。

アプリは常に最新版に更新をお願いします。

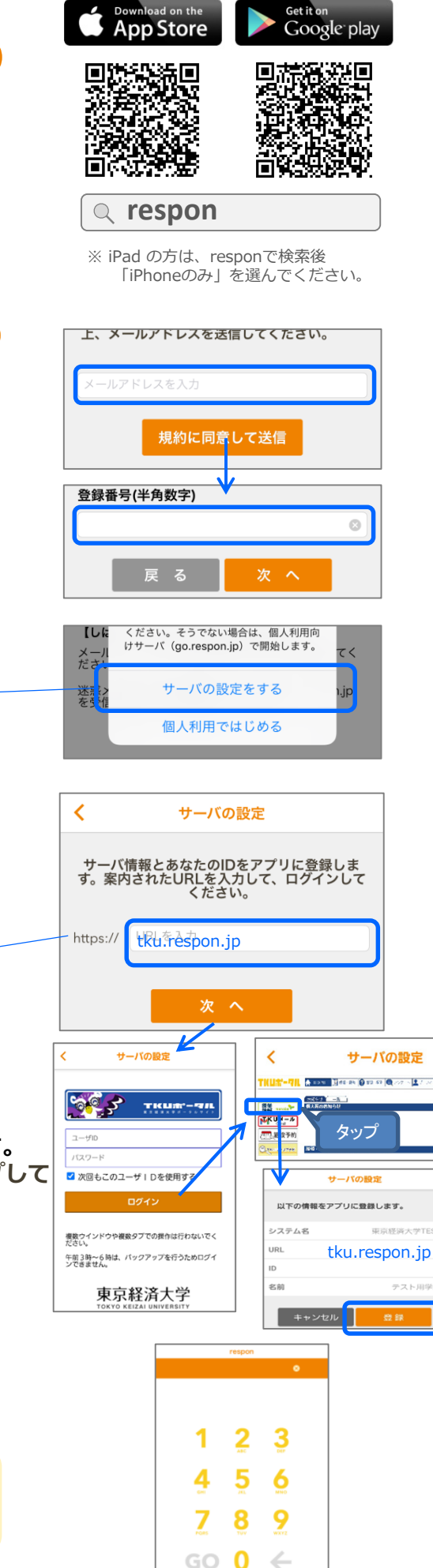

## **manabaに関する問い合わせ先**

東京経済大学 情報システム課

https://www.tku.ac.jp/iss/ ※問い合わせ先、時間帯は上記URLのページ下部を ご参照ください。